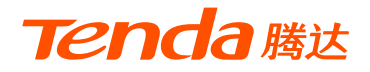

# **快速安装指南**

无线面板式AP

W6-S

\* 本指南主要介绍设备安装及设置方法。若要详细了解产品信息或 更多设置,请访问www.tenda.com.cn

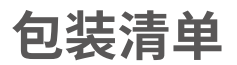

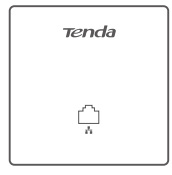

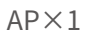

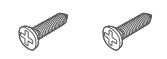

AP×1 <br>螺钉(PM4\*30机牙)×2

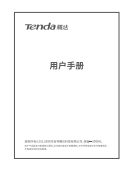

用户手册 ×1

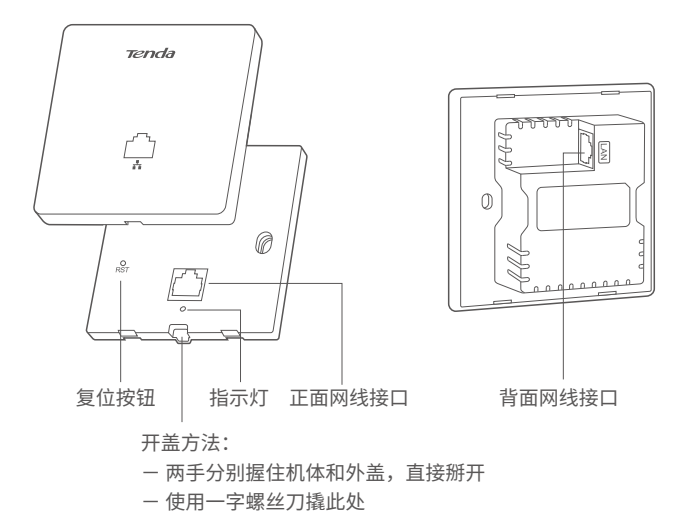

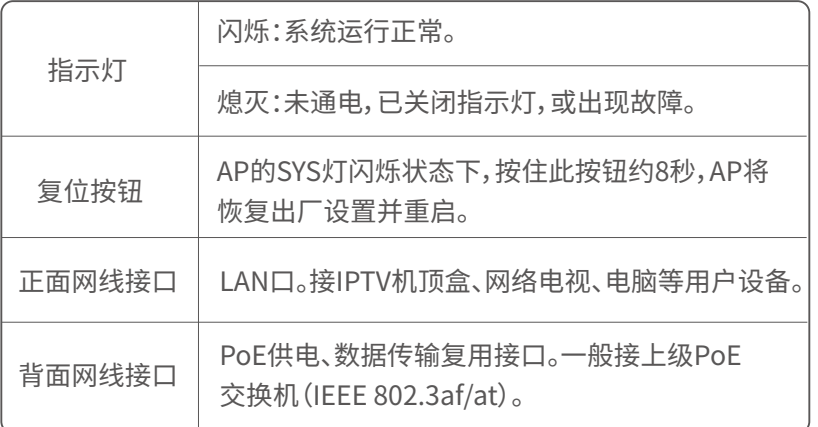

## **1. 安装AP到墙面暗盒内**

提示

安装AP前,请:

- 1)记录AP的MAC地址(揭盖可见)和对应安装位置,方便以后通过MAC地址找到对 应AP。
- 2)确保暗盒里面已部署网线;准备1把十字螺丝刀,1把一字螺丝刀。

❶ 取下墙上的86(或75)型暗盒盖板。

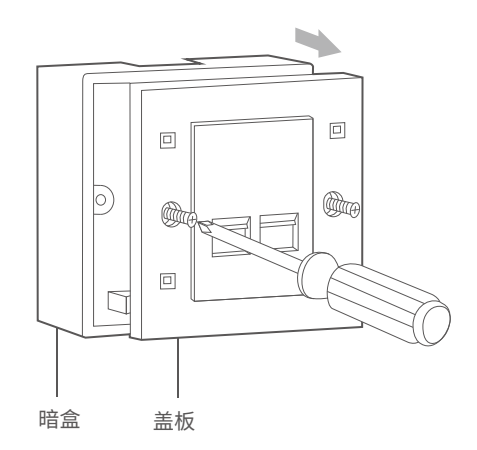

❷ 揭开AP外盖(以借助工具揭开为例)。

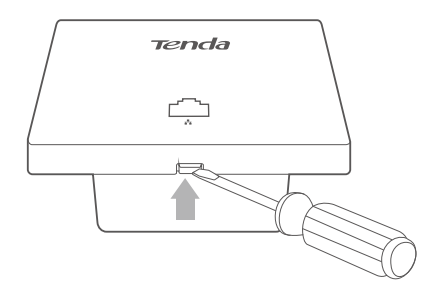

❸ 将暗盒里的网线接上RJ45水晶头,然后插入AP背面接口。

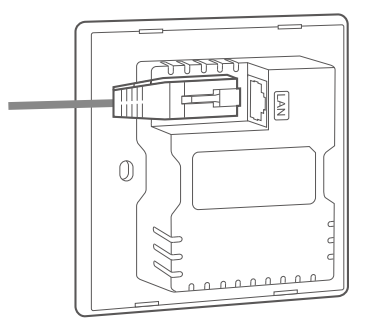

❹ 对准AP和暗盒上的螺孔,然后用包装盒内的螺钉将AP固定。

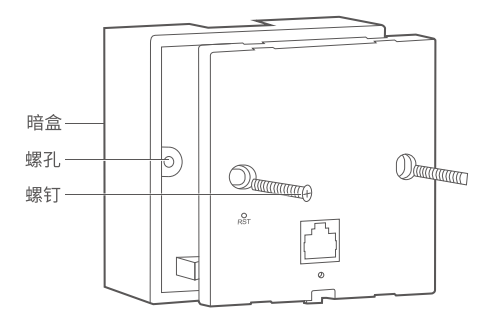

❺ 参照图示方向固定AP外盖。安装完成。

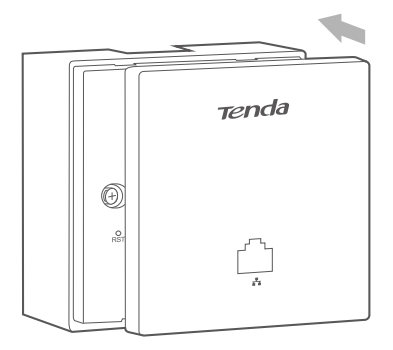

请根据您的安装环境,进行相应设置。

### **情景1: 在家里使用**

#### **❶ 连线。**

AP背面接口通过暗盒内的网线接到PoE交换机的PoE口。其他设备连 接参考下图。

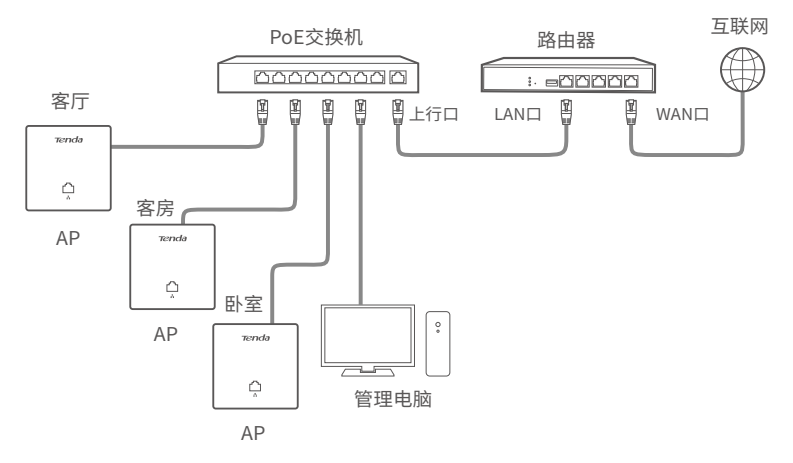

**❷ 设置电脑的IP地址**(以Windows 10系统为例)

点击电脑桌面右下角的 图标,选择**网络和Internet设置** > **更改适配 器选项,**双击**以太网>属性>Internet协议版本4(TCP/IPv4)**,选择**使用 下面的IP地址**,设置IP地址为**192.168.0.X**(X为2~253,且未被其它设备 占用),子网掩码为**255.255.255.0**,然后保存。

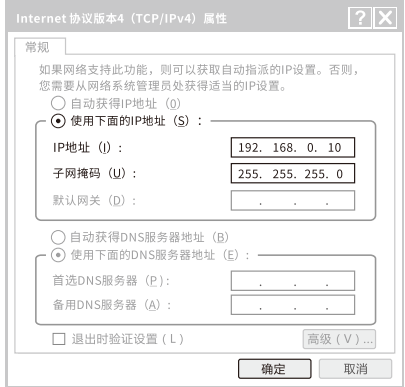

#### ❸ **登录AP的Web管理页面并设置无线名称与密码。**

打开电脑上的浏览器,在地址栏输入AP的IP地址**192.168.0.254**,进 入AP的管理页面。在**快速设置**页面,设置**SSID**、**安全模式**(此处以 WPA2-PSK为例)及相关参数,点击**保存**。

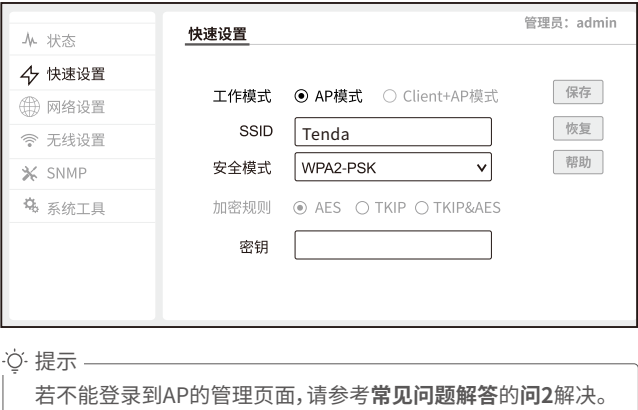

#### **❹ 修改AP的IP地址。**

为了避免多台AP接入网络后出现IP地址冲突,请在**网络设置**>**LAN口设 置**页面,将AP的IP地址设为**192.168.0.X** (X为2~253,且未被其他设 备使用)。

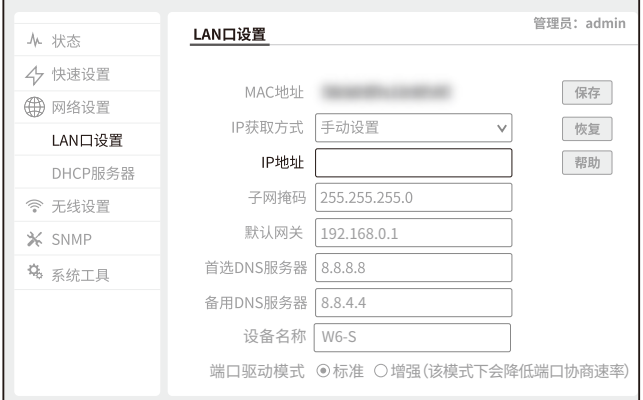

重复步骤❸~❹设置另一台AP,直到所有AP都已设置。

**完成**。可以连接到AP的无线网络或正面接口上网了。 无线名称:您设置的**SSID** 无线密码:您设置的**密钥** 

### **情景2: 在酒店使用**

由于酒店里安装的AP数量多,管理复杂,建议您在网络中部署Tenda控制器(或带AP管 理功能的路由器),通过它集中管理所有AP。

#### **❶ 连线。**

 AP背面接口通过暗盒内的网线接到PoE交换机的PoE口。其他设备连 接参考下图。

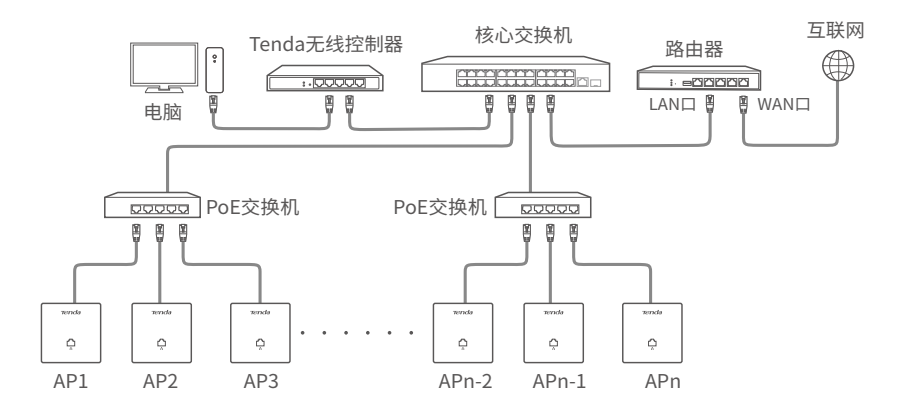

#### **❷ 设置AP**

 用网线将电脑接到控制器,然后登录到**控制器**的管理页面批量设置AP。 详情请参考相应型号控制器的使用说明书。

## **常见问题解答**

#### **问1: AP的SYS指示灯不亮,怎么办?**

请尝试使用以下办法解决:

- 确认AP的背面接口已连接到PoE交换机的PoE口(兼容IEEE 802.3af)。
- 确认用来连接AP和PoE交换机的网线是八芯网线。
- 确认网线未损坏。

#### **问2:首次使用AP时,无法登录到AP的管理页面,怎么办?**

请尝试使用以下办法解决:

- 确保网线连接正确,无损坏或松动现象(对应网口指示灯显示正常)。
- 确认电脑IP地址为192.168.0.X(X为2~253,且未被其他设备使用)。
- 确认局域网内没有IP地址也为192.168.0.254的其他设备。
- 登录DHCP服务器的管理页面,查看AP是否已获取新的IP地址,如果 是,请使用该IP地址登录。
- 将AP恢复出厂设置后再登录。

#### **问3:如何将AP恢复到出厂设置?**

AP的绿灯(SYS灯)闪烁状态下,揭开外盖,然后用针状物按住复位按 钮(**RST**)约8秒,待绿灯长亮时松开。当绿灯重新闪烁时,AP恢复出厂 设置成功。

工作温度:-10℃~45℃ 工作湿度:(10~90)%RH,无凝结

#### **深圳市吉祥腾达科技有限公司**

地址:深圳市南山区西丽中山园路1001号TCL高新科技园E3栋6~8层 网址:www.tenda.com.cn 技术支持邮箱:tenda@tenda.com.cn 技术支持热线:400-6622-666 服务时间:周一至周日 上午9:00~12:00 下午13:30~18:00 (节假日除外)

#### **版权所有©2021深圳市吉祥腾达科技有限公司。保留一切权利。**

由于产品版本升级或其它原因,本文档内容会不定期更新。文中所有信息 仅作为使用指导,不构成任何形式的担保。